## I N D I V I C A

### Documents in OSCAR

Putting a scanned document into a patient's chart can be broken down into three tasks: *scanning* a copy of the paper-document, *uploading* the newly scanned document into OSCAR, and *assigning* it to the correct patient's chart.

This document assumes you are using the *Fujitsu ScanSnap S1500(M)* scanner. If you are using a different scanner, you may need to do additional or different steps to get the same result.

### **I. Scanning a Copy**

- 1. Open the scanner. This turns it on.
- 2. Load the pages for the document you want to scan top down and face down. Note: If this is not done, your documents may be scanned upside-down.
- 3. Press the blue Scan button on the scanner. The scanner will process through the pages one at a time.
- 4. When all the of the pages have been scanned, the SnapScan Organizer will open. Choose Scan to Folder.

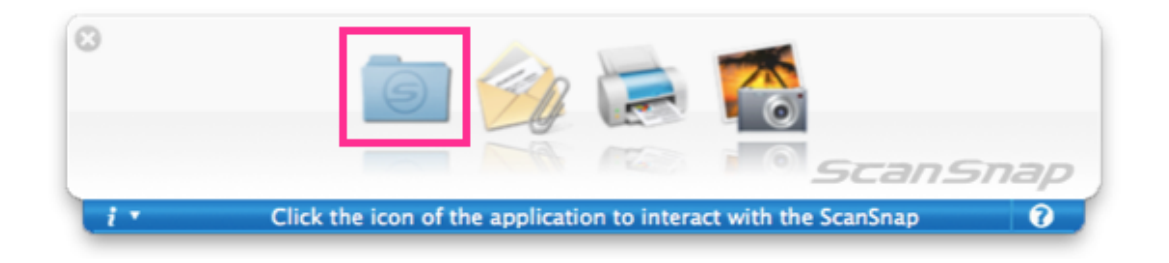

5. The Scan to Folder menu will load. Note the file name and save destination. Click Save.

Note: You may change the file name. It is recommended that you add the patient's name to the end of the file name. For example, change "2012\_19\_06\_15\_45\_54" to "2012\_19\_06\_15\_45\_54 test,judella". Note: You can change the save destination under "Save in:". Be sure your file is saving to "... /Desktop/Scans".

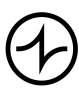

# INDIVICA

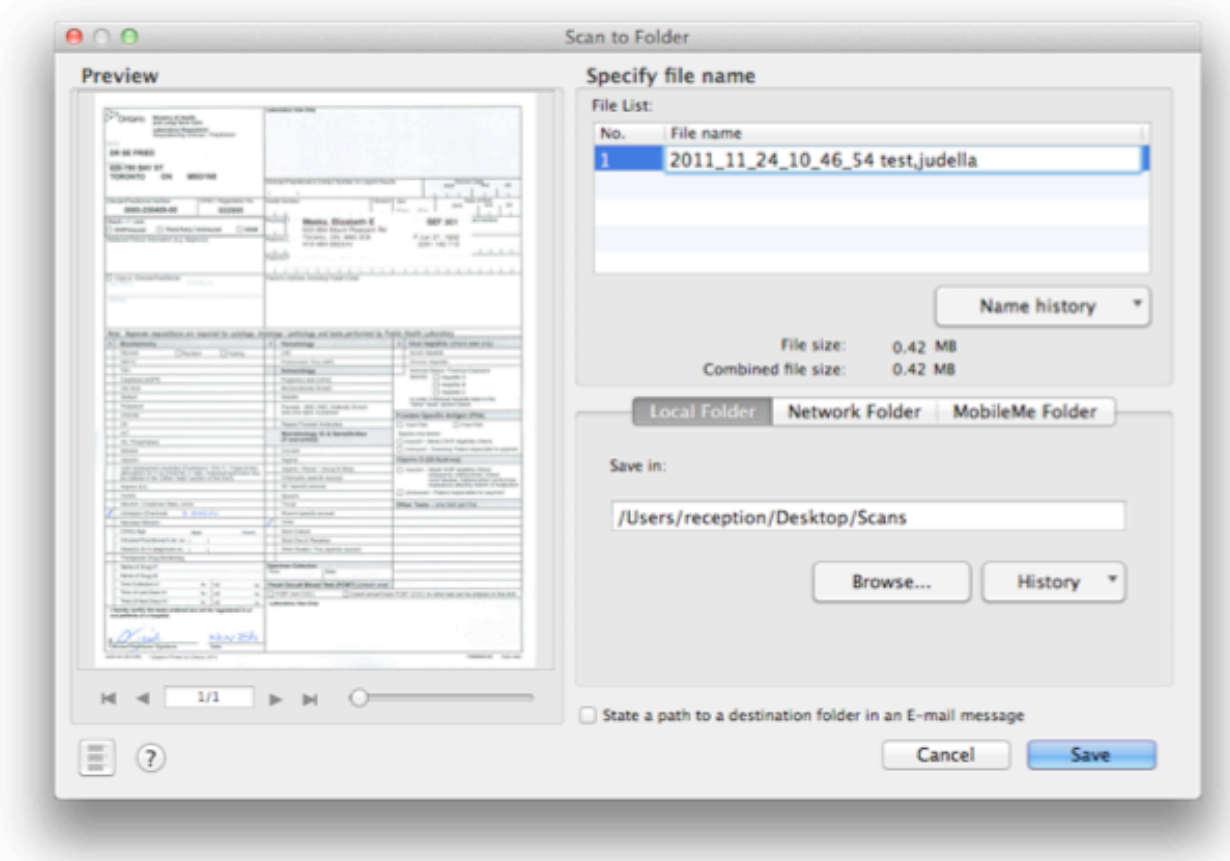

### **II. Uploading Documents into OSCAR**

1. Click Inbox on the OSCAR main page.

Today Month Resources Search Report Billing Inbox Msg Con Pref eDoc Tickler<sup>1</sup> Admin

2. Click Doc Upload. A new window appears.

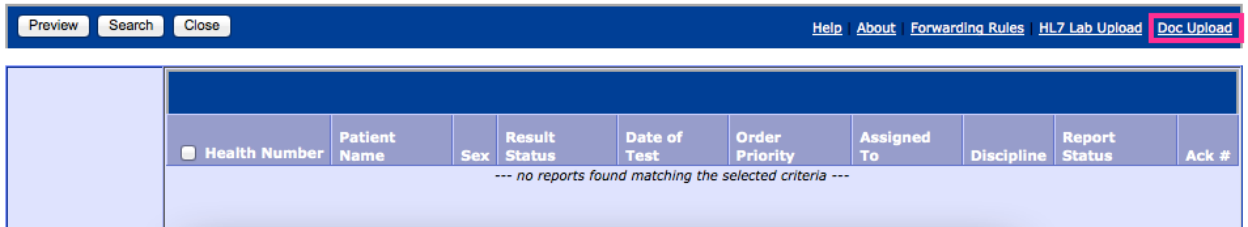

3. Click Send to Provider. Choose your own name from the list. Note: Forgetting this step results in the document being placed into the Unclaimed Inbox. This can be accessed by clicking Search and choosing Unclaimed as the Provider.

Indivica - Documents in OSCAR Version 2.0 (2012-09-10)

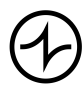

## I N D I V I C A

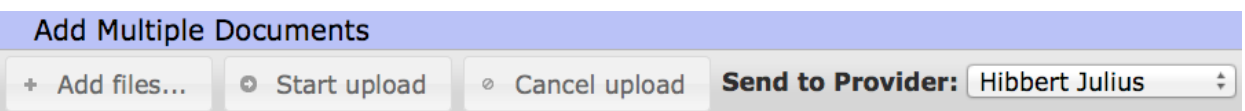

- 4. Click Add Files... then choose the file(s) to be uploaded. Note: You can select multiple files and upload them all at once. To select multiple items on a Mac, hold Command and click on the items; on a windows machine, hold Ctrl and click on the items.
- 5. Click Start upload.

Note: If you have selected a file by mistake, you can use the "cancel" icon to remove it from the list prior to uploading.

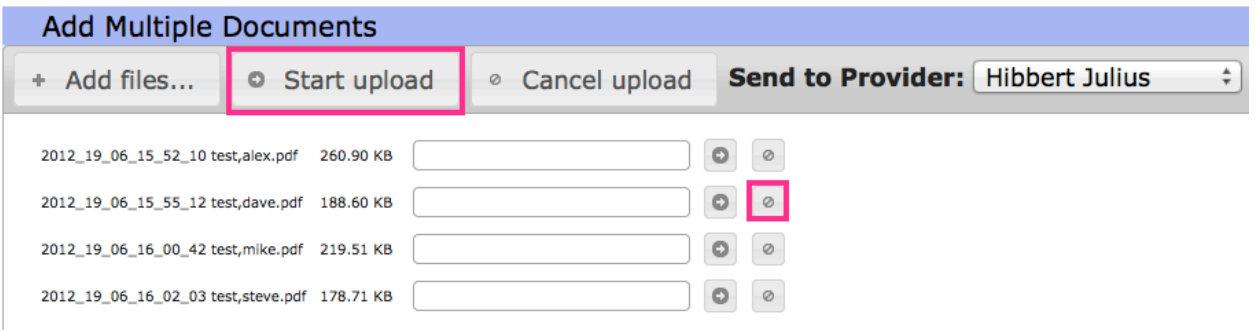

### **III. Assigning Documents to Patients**

- 1. Click Inbox on the OSCAR main page. Note: If you are proceeding directly from Section II. Uploading Documents into OSCAR, you may have to refresh the Inbox to see new items. On a Mac computer, hold Command and press R; on a Windows computer, hold Ctrl and press R.
- 2. Click Not, Assigned to begin assigning it to the correct patient. A new window appears with a document preview on the left and information fields to on the right.

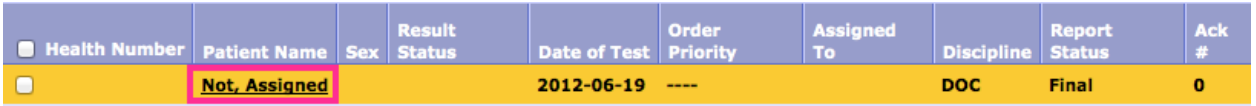

- 3. Fill in the fields on the right.
	- (a) Patient: the name of the patient this document is assigned to.
	- (b) Document Uploaded: the date and time the document was uploaded.
	- (c) Content Type: the file extension of the uploaded document.
	- (d) Number of Pages: the number of pages in the document. Note: If the number of pages is greater than one, you can click the

Indivica - Documents in OSCAR Version 2.0 (2012-09-10)

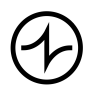

Version OSCAR 12 preview of the document on the left to download a copy and view it in full.

- (e) Split, Rotate..., Delete First Page: see Section V. Processing Faxes.
- (f) Document Type: choose the type of document from the list. Note: You can modify these in Admin under Document Categories.
- (g) Document Description: the name of the document as it appears on the patient's E-Chart.
- (h) Observation Date: the date the document refers to.
- (i) Demographic: the patient the file refers to. When you type a patient's name, OSCAR will give you suggestions. Click on the appropriate demographic to select it. This will automatically tag the MRP of that patient on this document.
- (j) Flag Provider: add additional providers if this document needs to be shown to multiple providers.

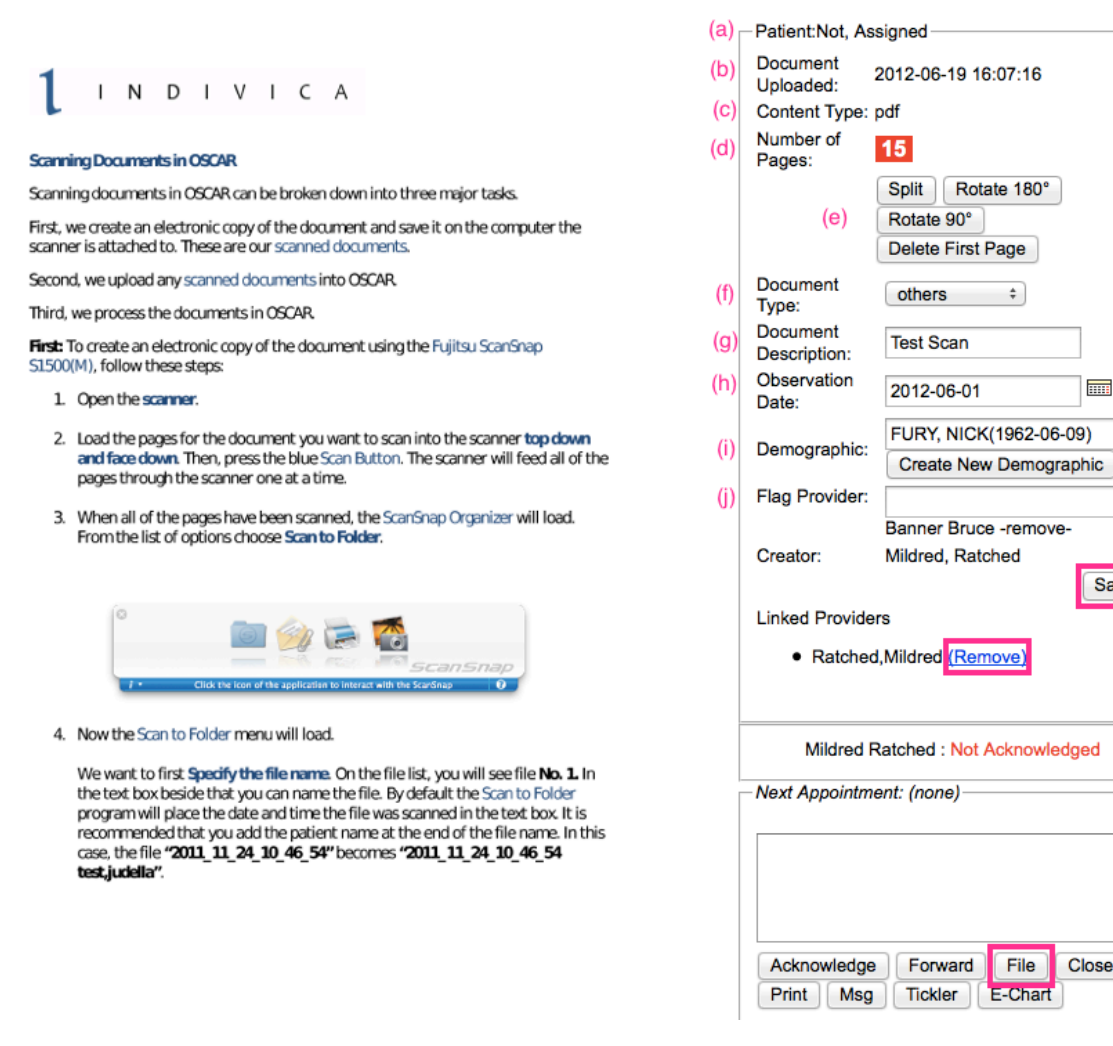

Indivica - Documents in OSCAR Version 2.0 (2012-09-10)

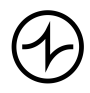

Close

 $\overline{...}$ 

Save

- 4. Click Save.
- 5. Remove all providers by clicking (Remove). Click File. This document is then marked as being processed and will not appear in your Inbox any longer.

### **IV. Receiving Faxes in OSCAR**

OSCAR has a built in fax functionality that allows you to replace printed faxes with electronic copies. Once your OSCAR has been configured to receive faxes you will need to periodically check for new faxes.

*Warning*: There is no indication a fax has been received. An office protocol must be developed to make sure faxes are checked.

- 1. Click Inbox on the OSCAR main page.
- 2. Click Search.

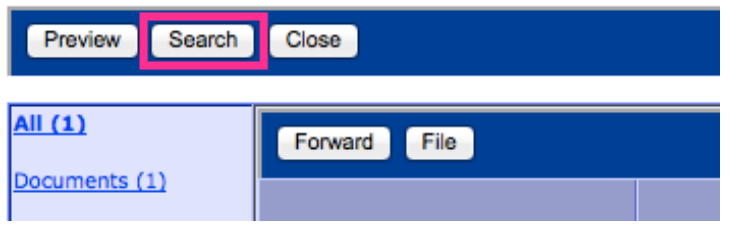

3. Under Physicians, select ithream z\_indivica. Click Search Note: The report status will be New by default. Clicking Search will return only new faxes. If you wish to see all of the incoming faxes, choose All instead.

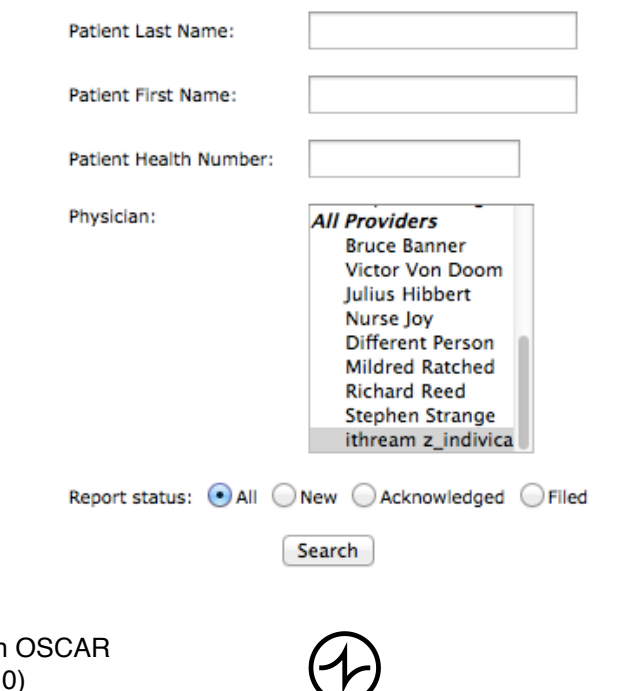

## INDIVICA

- 4. Click on a patient's name (or Not, Assigned) to view the document.
- 5. Continue with Section III. Assigning Documents to Patients, Step 3-5. Note: Junk faxes are handled by removing all providers and then clicking File without assigning any demographics.

#### **V. Processing Faxes**

- 1. Follow Section IV. Receiving Faxes in OSCAR to access a fax.
- 2. If there is a cover letter, click Delete First Page. Warning: Clicking this button several times removes multiple pages.
- 3. If the fax is for multiple demographics, click Split. The Split Document window appears.
- 4. Select the relevant pages one at a time for one patient. Click Add after selecting each individual page.

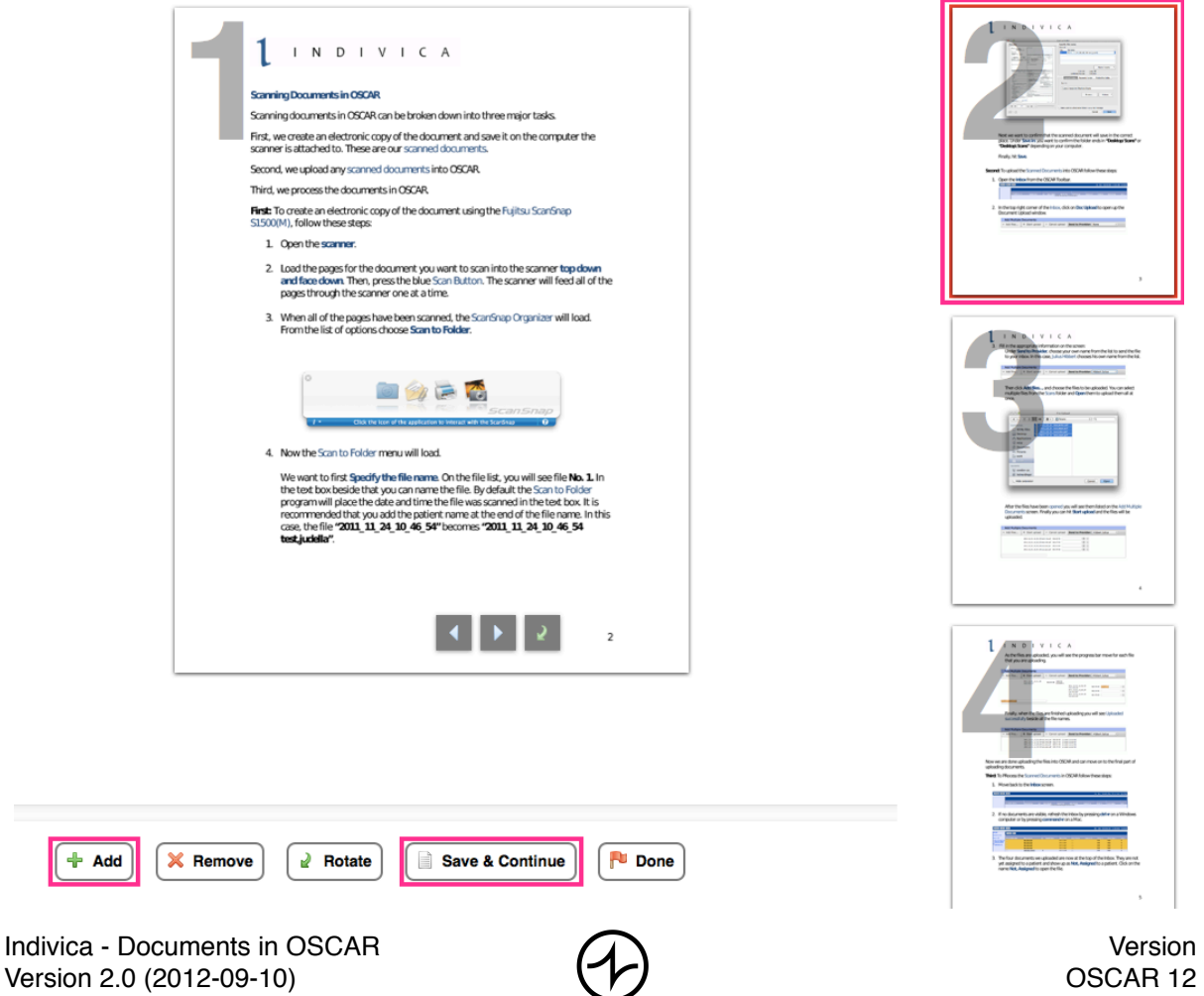

## INDIVICA

- 5. When you are done with the pages for one patient, click Save and Continue. Note: This process makes a copy of the page(s). When you click Save and Continue, all the pages that you added will be placed in your Inbox. This allows you to assign patients individually to these newly created documents.
- 6. Repeat step 4 and 5 for each patient.
- 7. Click Done.
- 8. Remove all providers from this document and then click File. Note: This document is no longer useful because we have made copies of the pages we need in steps 4-7.
- 9. Refresh the inbox or view the Fax Inbox at a later time (see Section IV. Receiving Faxes in OSCAR). You will see new items you can then assign (see Section III. Assigning Documents to Patients, step 2). Note: The pages you added in steps 4-7 are these new items in the Fax Inbox.

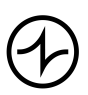